**ExcelTABLE YPOKK EXCEL** МАСТЕР-КЛАСС **VBA MAKPOCH** АНАЛИЗ И ОТЧЕТЫ ПОИСК Создать таблицу ИНТЕРПОЛЯЦИЯ ГРАФИКА И ТАБЛИЧНЫХ ДАННЫХ В EXCEL Форматирование Интерполяция - это своего рода «латание» графиков в тех местах, где возникают обрывы линий из-за отсутствия данных по отдельным показателям. Термин интерполяция подразумевает «латание» внутренних Функции Excel обрывов на графике. А если бы «латались» внешние обрывы, то это была-бы уже экстраполяция графика. Формулы и диапазоны **КАК ПОСТРОИТЬ ГРАФИК С ИНТЕРПОЛЯЦИЕЙ В EXCEL** Фильтр и сортировка При работе в Excel приходится сталкиваться с интерполяцией графиков различной сложности. Но для Диаграммы и графики первого знакомства с ней рассмотрим сначала самый простой пример. Если в таблице еще нет всех значений показателей, но уже нужно сформировать по ним отчет и построить Сводные таблицы графическое представление данных. Тогда на графике мы наблюдаем обрывы в местах, где отсутствуют Печать документов значения показателей. Заполните таблицу как показано на рисунке: Базы данных и XML  $\begin{array}{c|c}\nA & \mathbf{a}\n\end{array}$  $\overline{B}$  $\overline{A}$ Возможности Excel  $\overline{3}$  $\begin{array}{|c|c|c|}\n\hline\n2 & b \\
3 & c\n\end{array}$  $\overline{\mathbf{5}}$ Настройки параметры  $4d$  $\overline{9}$ Скачать примеры Выделите диапазон А1:В4 и выберите инструмент: «Вставка»-«Диаграммы»-«График»-«График с Карта сайта маркерами». **Файл** Главная Вставка Разметка страницы Формулы Дан la **Ф**Фигуры \*  $\mathbb{F}$ di ₩ ا ا  $\sim$ SmartArt Сводная Таблица Рисунок Картинка Гистограмма График Кр G- CHUMOK \* таблица .<br>Таблицы .<br>Иллюстрации График Ди... ▼  $f_x$  $\frac{1}{1}$ a  $\overline{A}$  $\overline{B}$ D  $\epsilon$ **Post**  $2 b$  $\overline{3}$  $\vert$ c  $\begin{array}{|c|c|}\n\hline\n4 & d \\
\hline\n5 & \ddot{\varphi}\n\end{array}$ Ofher

**th** Bce T

Pan<sub>1</sub>

Чтобы устранить обрывы на графике, то есть выполнить интерполяцию в Excel, можем использовать 2 решения для данной задачи:

 $\overline{h}$ 

Изменить параметры в настройках графика выбрав соответствующую опцию. Использовать функцию: =НД() - возвращает значение ошибки #Н/Д.

 $\epsilon$ 

 $\overline{A}$ 

Оба эти способа рассмотрим далее на конкретных примерах.

10  $6\overline{6}$  $\frac{1}{7}$  $\overline{9}$ 8

 $\overline{7}$  $\frac{1}{9}$ 6  $10$  $\overline{\phantom{a}}$ 

 $11$  $\overline{a}$  $12$  $\overline{3}$ 13  $\overline{2}$  $\mathbf{1}$  $14$  $\circ$ 15

## Способ 1:

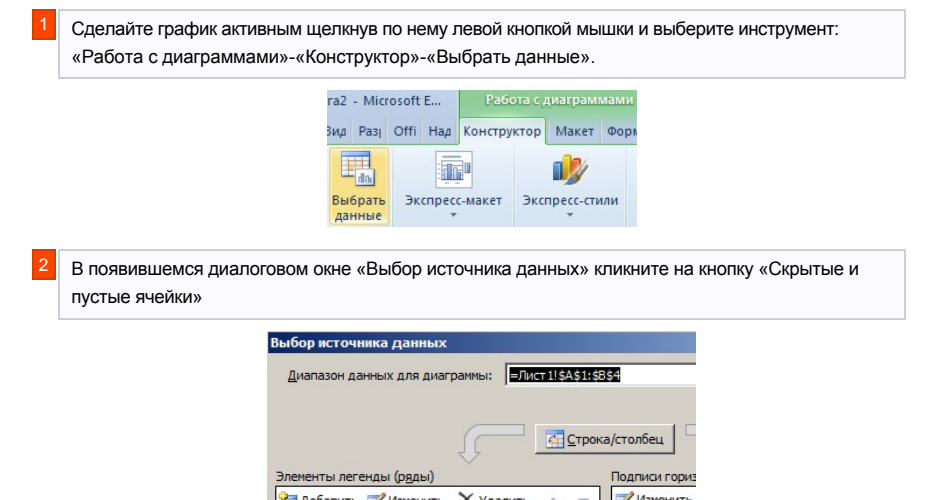

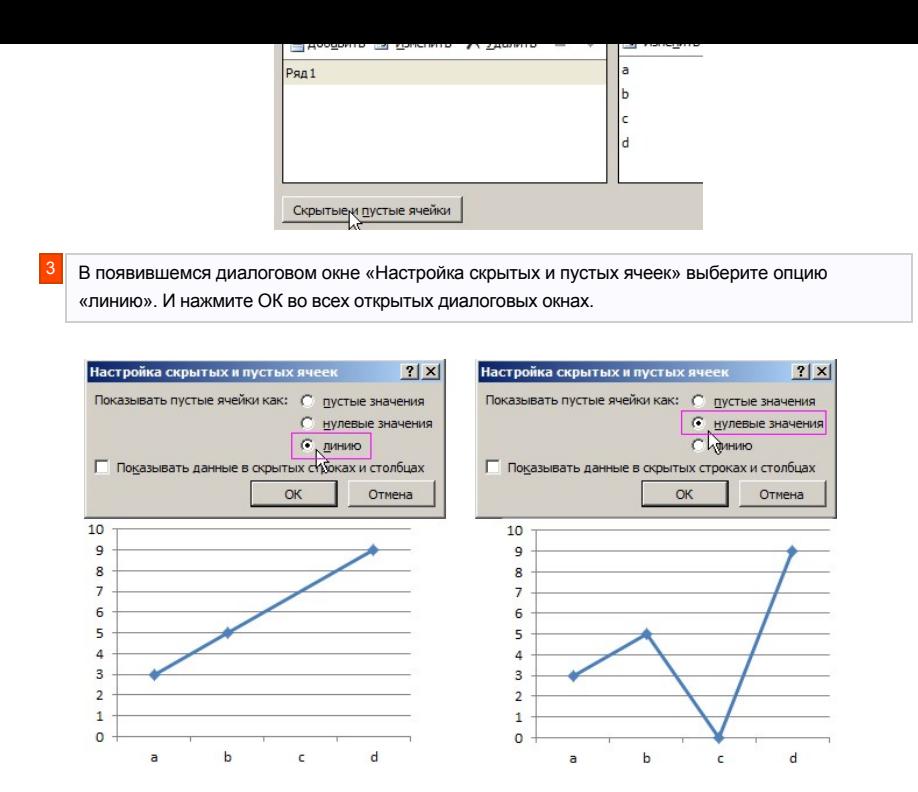

Как видно на рисунках сразу отображены 2 варианта опций «линию» и «нулевые значения». Обратите внимание, как ведет себя график при выборе каждой из них.

## **МЕТОДЫ ИНТЕРПОЛЯЦИИ ТАБЛИЧНЫХ ДАННЫХ В EXCEL**

Теперь выполним интерполяцию данных в таблице с помощью функции: =НД(). Для этого нужно предварительно сбросить выше описанные настройки графика, чтобы увидеть как работает данный способ.

Способ 2. В ячейку В3 введите функцию =НД(). Это автоматически приведет к интерполяции графика как показано на рисунке:

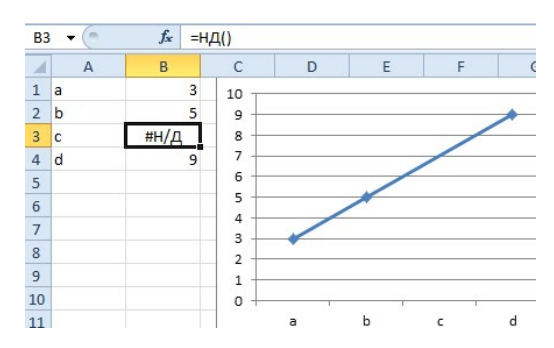

Примечание. Вместо функции =НД() в ячейку можно ввести просто значение: #Н/Д!, результат будет тот же.

## все уроки

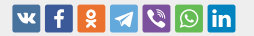

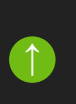